# 深圳市第七届(2023)智能建造创新应用 成果交流活动 活动报名及作品上传方式

登陆活动官网: www.bim.vip/active/2023/sz/index.html

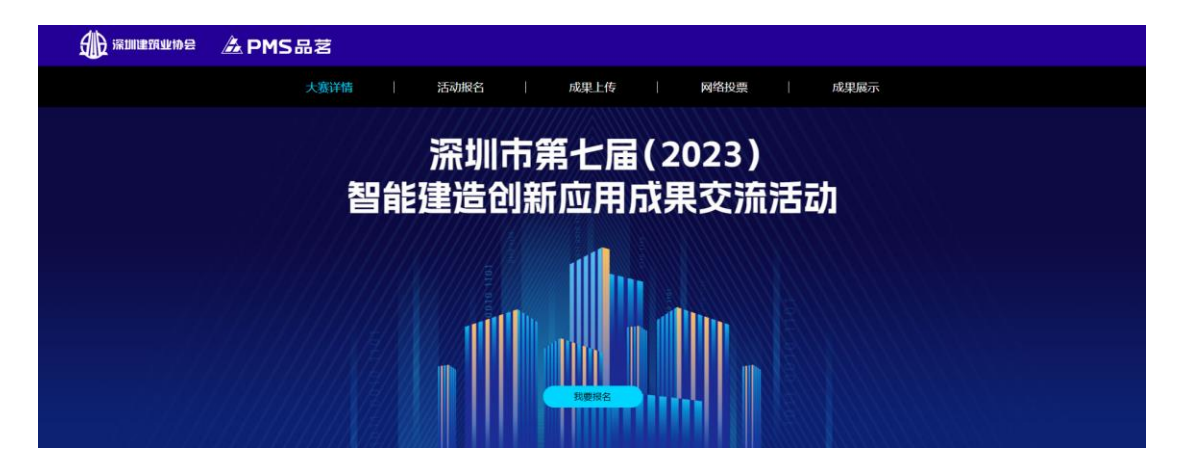

### 目录

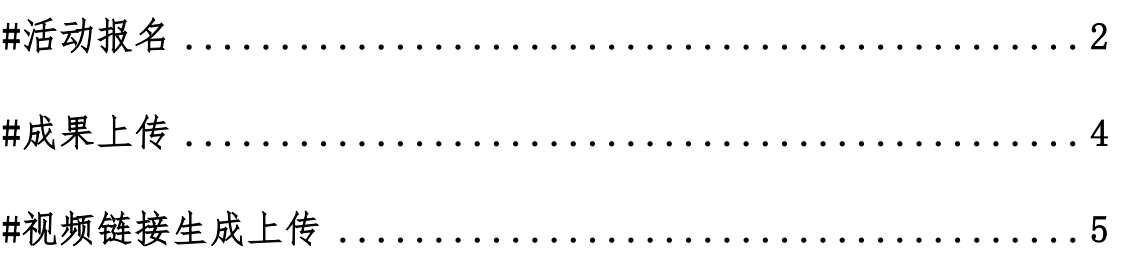

<span id="page-1-0"></span>**#**活动报名

第一步:点击我要报名

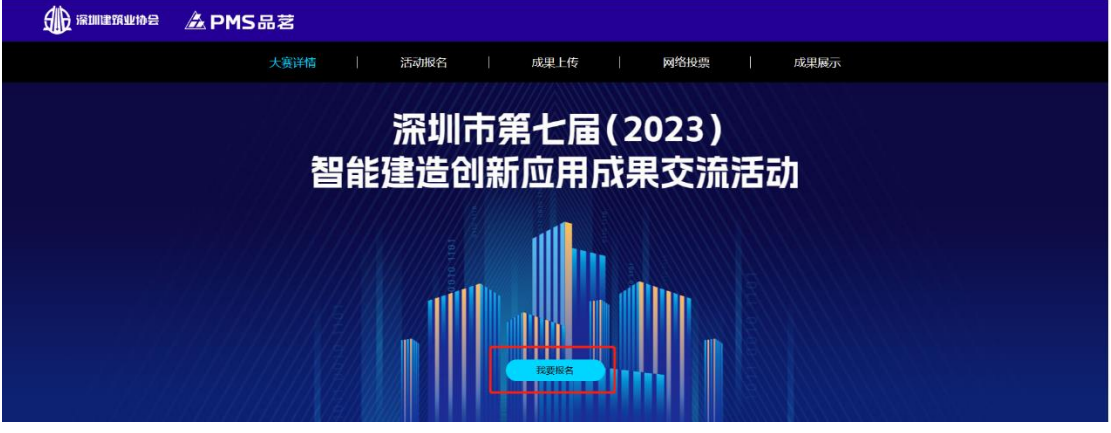

第二步: 登陆 BIM. VIP 账号, 如果您未注册, 点击右下角立即注册。 账号注册仅作活动使用,请各位选手放心注册。

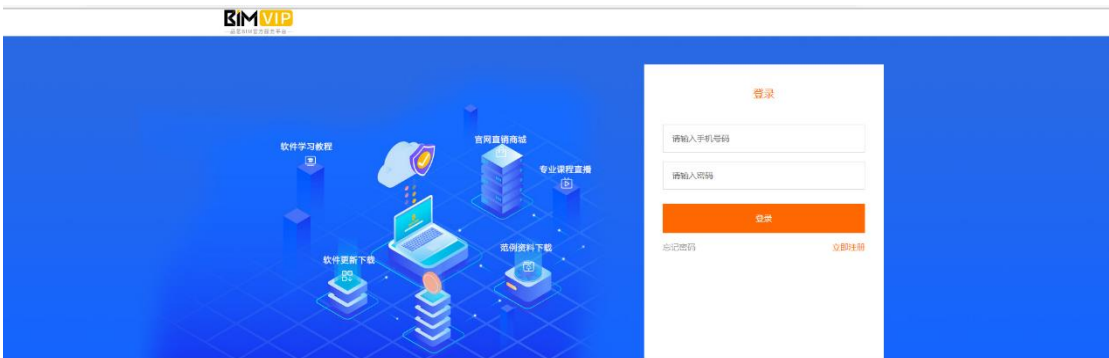

第三步:进入活动报名信息填写页面,请准确填写您的项目信息,并 点击提交,提交后不可更改。

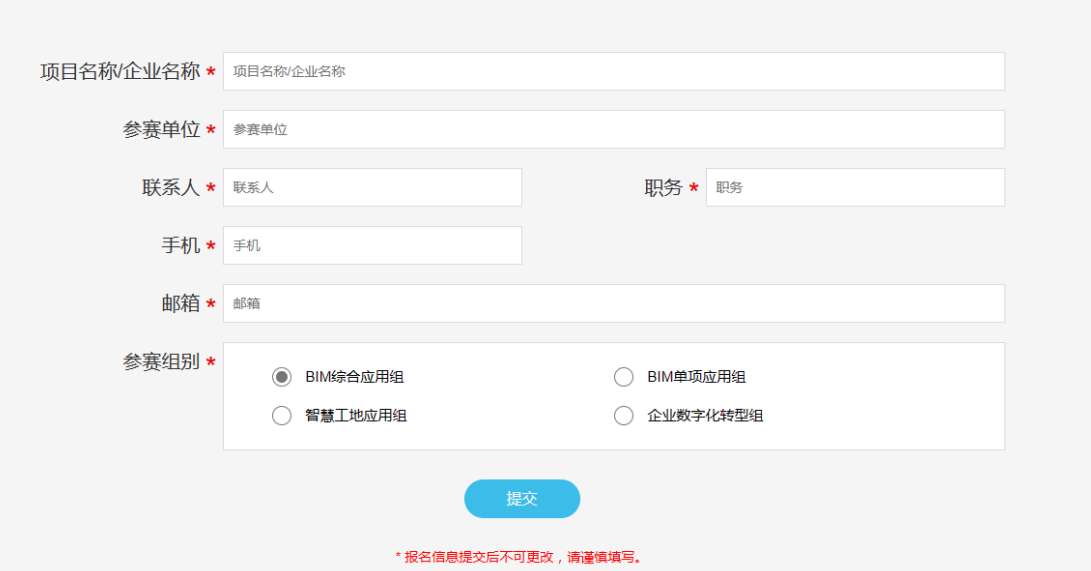

- 第四步:项目信息提交完毕后,需要上传【盖章版活动报名表】以及
- 【盖章版免责承诺书】,上传完毕后点击提交。

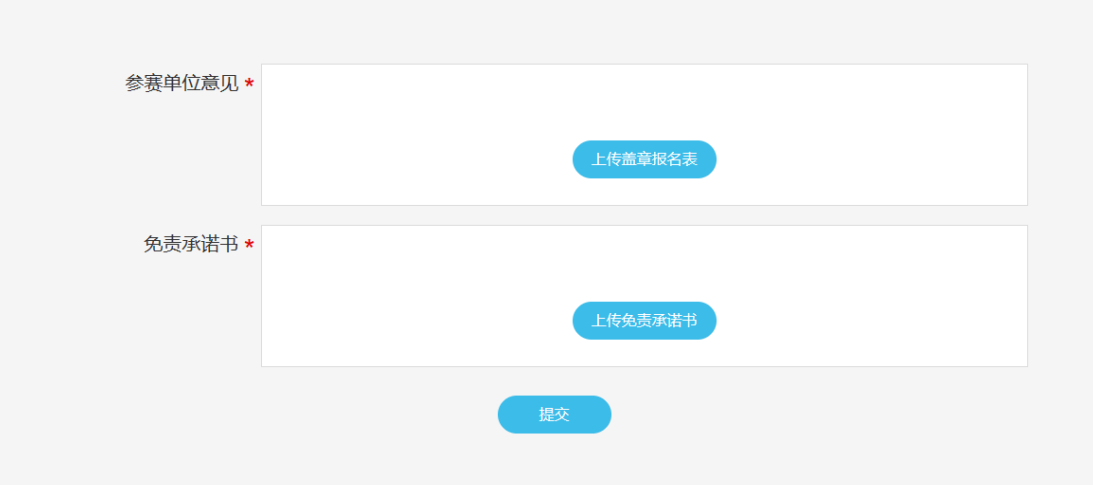

第五步:点击提交按钮后,会出现审核弹窗,需等待工作人员核实资 料无误后,通过报名审核。审核时间在 2 个工作日内。

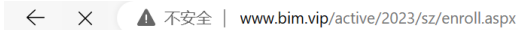

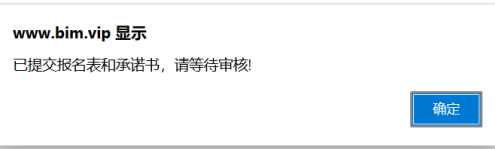

### <span id="page-3-0"></span>**#**成果上传

- 一、 参与活动单位于 2023 年 8 月 31 日 18:00 前,将活动成果以压 缩包的形式,发送至活动指定邮箱:[m13569952220@163.com](mailto:m13569952220@163.com)。
- 二、 BIM 综合应用组、BIM 单项应用组、智慧工地应用组进入活动官 网:[www.bim.vip/active/2023/sz/index.html](http://www.bim.vip/active/2023/sz/index.html),按官网提示要 求上传相关材料,作为网络投票展示使用,逾期视为自动放弃 参与资格。

### **SE WANTERWINE APMS品茗** 活动报名 成果展示 大赛详情 成果上传 网络投票 深圳市第七届(2023) 智能建造创新应用成果交流活动

#### 第一步:点击【成果上传】

第二步:进入成果上传页面后,按要求填写项目资料。 封面图片尺寸:560 \* 350,上传后可自行截取 封面图片大小:大小不作限制

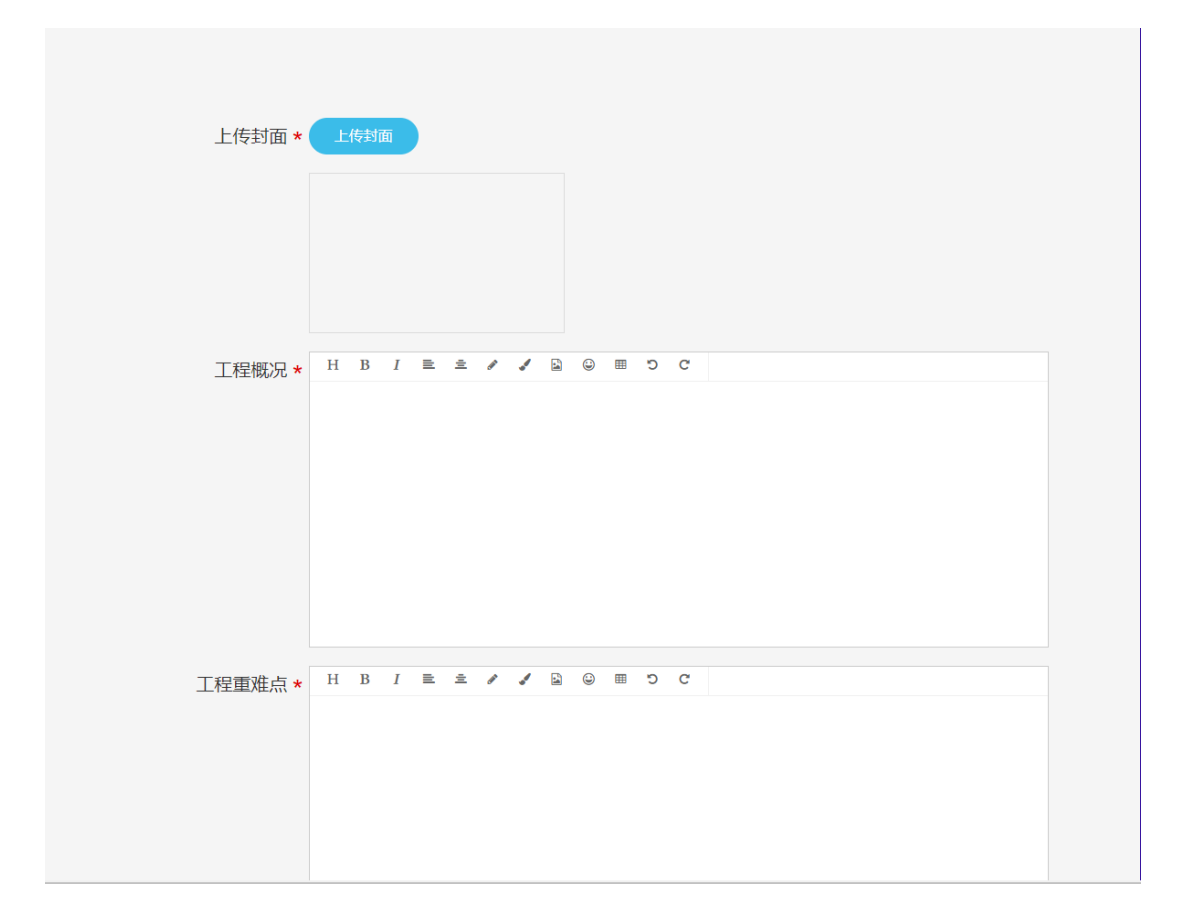

### 第三步:项目视频上传见下方生成步骤

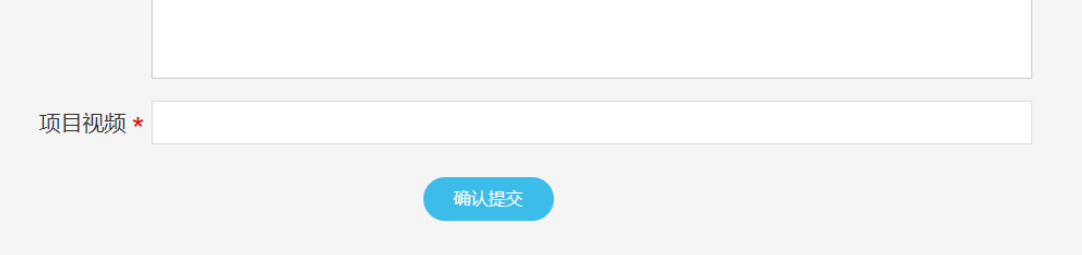

## <span id="page-4-0"></span>**#**视频链接生成上传

【登录或者注册】B 站账号

B 站网址: https://www.bilibili.com/

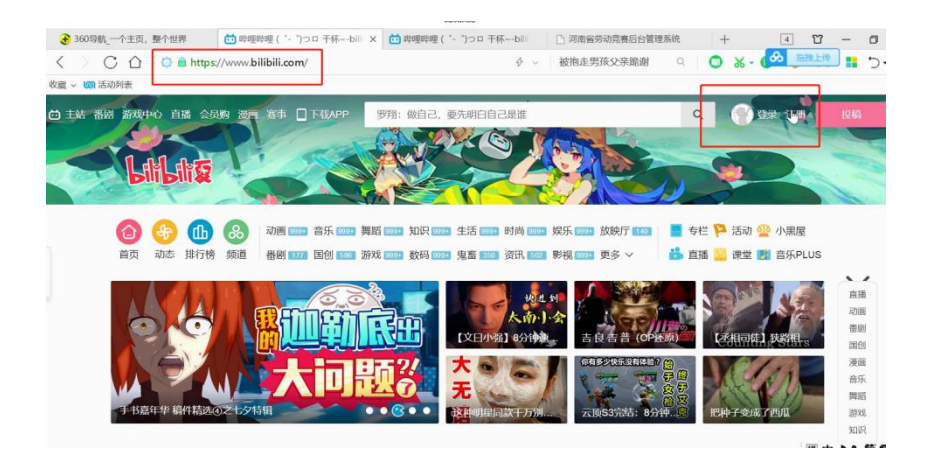

第一步:登录之后,点击【投稿】,进入视频上传界面,选择视频进 行上传

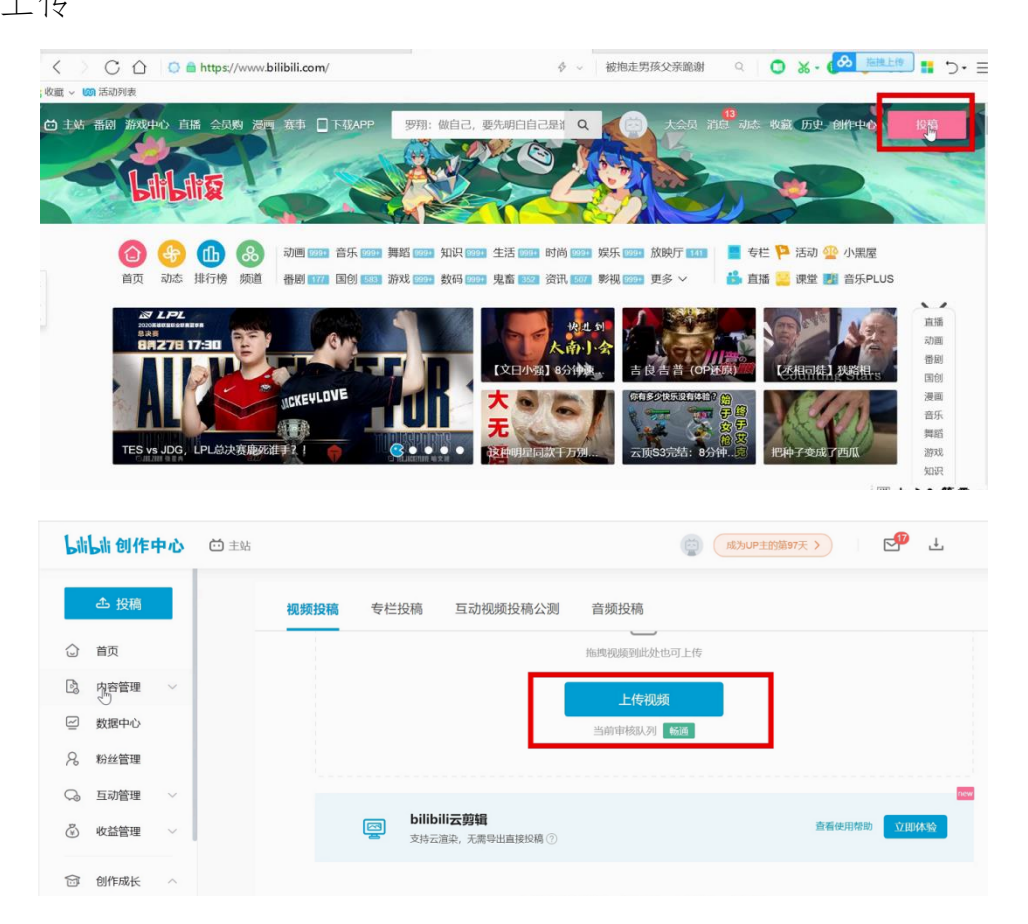

第二步:视频上传之后,等待审核,审核完成后,在内容管理部分找 到上传的视频

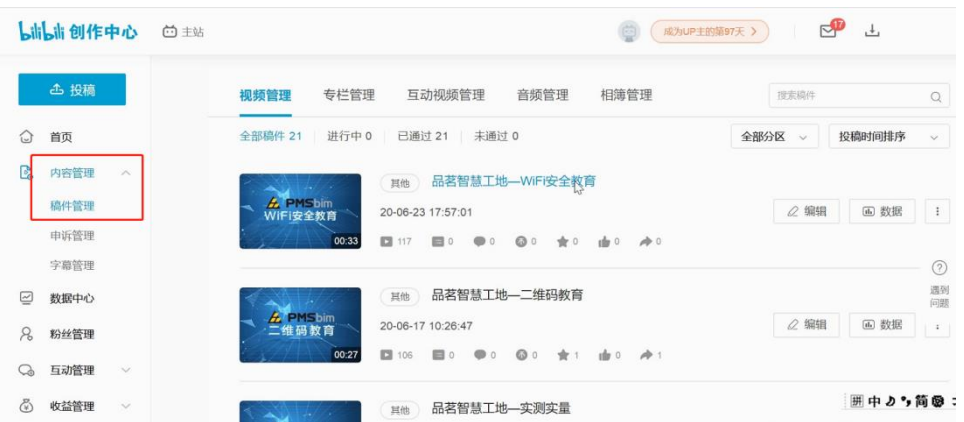

### 第三步:找到上传视频,打开之后,点击【分享】,选择【嵌入代码】

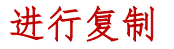

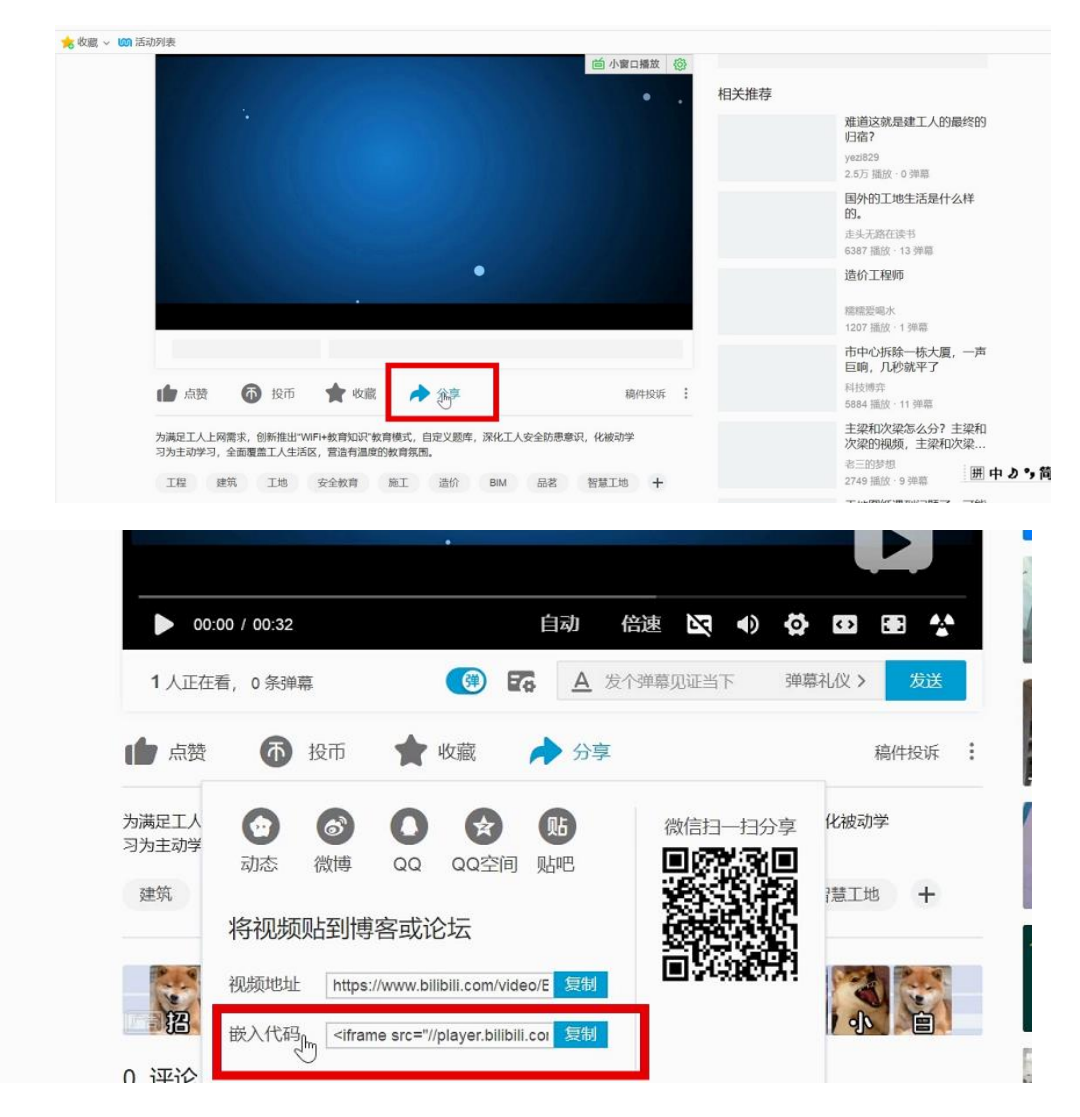

第四步: 将复制的代码粘贴到项目视频后方文本框即可

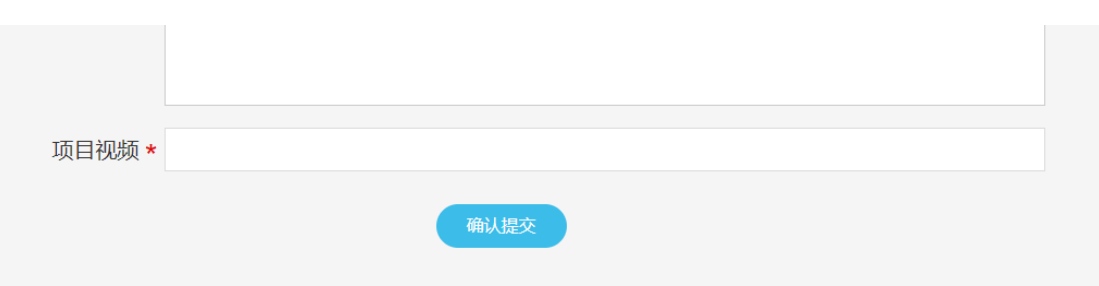

第五步:资料填写完毕后,点击提交按钮,会出现审核弹窗,需等待 工作人员核实资料无误后,确认审核。审核时间在 2 个工作日内。